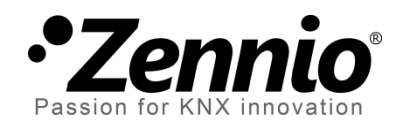

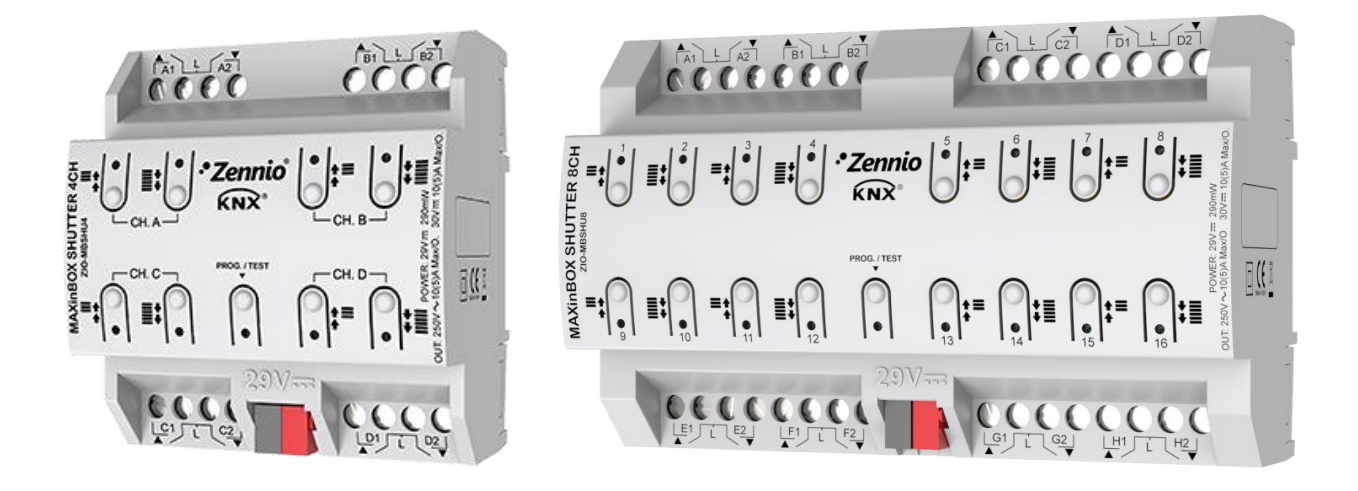

# **MAXinBOX SHUTTER 4CH / 8CH**

# **Actionneur pour 4 ou 8 canaux de volets.**

**ZIO-MBSHU4 ZIO-MBSHU8**

Version du programme d'application: [1.1] Édition du manuel: [1.1]\_a

[www.zennio.fr](http://www.zennio.fr/)

# <span id="page-1-0"></span>**SOMMAIRE**

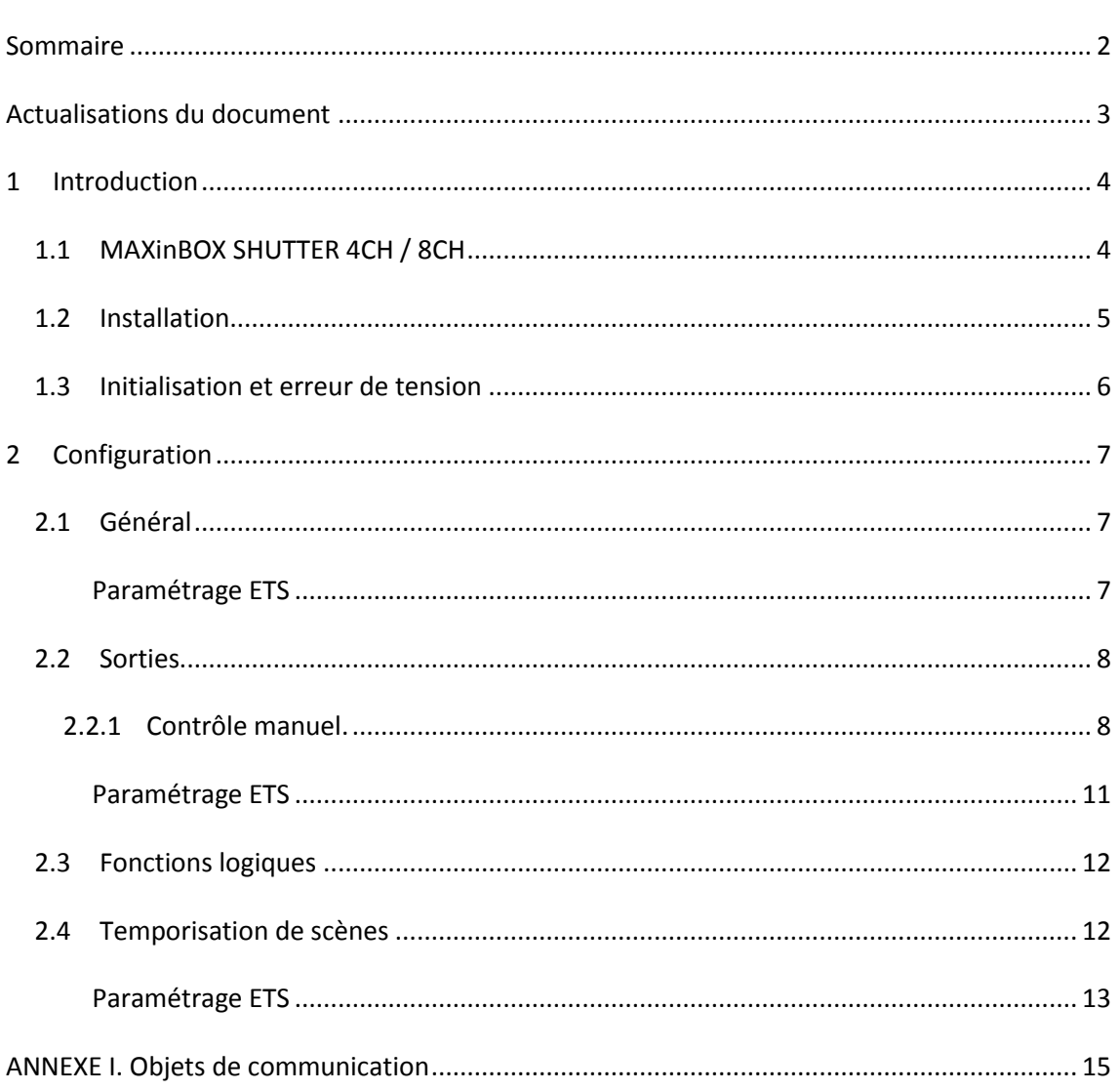

# <span id="page-2-0"></span>**ACTUALISATIONS DU DOCUMENT**

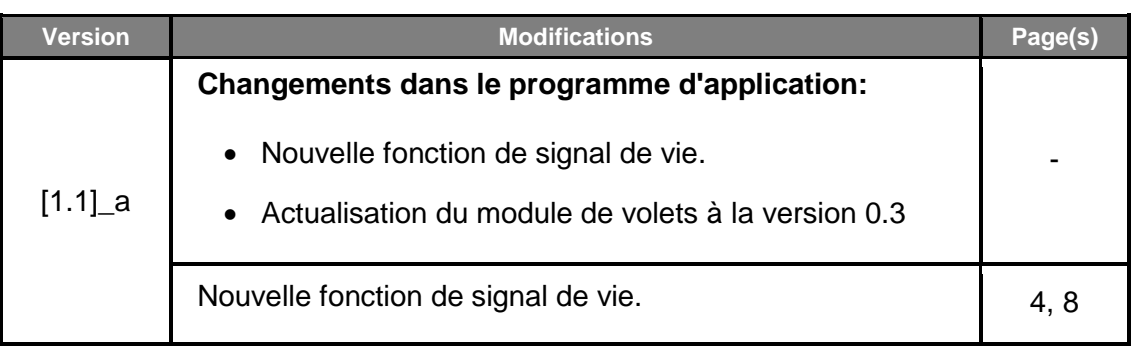

# <span id="page-3-0"></span>**1 INTRODUCTION**

### <span id="page-3-1"></span>**1.1 MAXINBOX SHUTTER 4CH / 8CH**

Le **MAXinBOX SHUTTER 4CH** et le **MAXinBOX 8CH** de Zennio sont des actionneurs KNX spécifiques de 4 ou 8 canaux respectivement pour le contrôle de volets motorisés.

Les caractéristiques principales sont:

- **8 / 16 sorties de relais**, configurables comme jusqu'à 4 / 8 canaux de volets indépendants (avec ou sans lamelles).
- **20 fonctions logiques** multifonction personnalisables.
- **Contrôle d'actions** au moyen de scènes, avec possibilité d'établir un retard d'exécution.
- **Contrôle / supervision manuelle** des huit canaux de volets à travers des boutons poussoir et LEDs incorporées.
- **Signal de vie** ou envoi périodique de confirmation de fonctionnement.

### <span id="page-4-0"></span>**1.2 INSTALLATION**

Le MAXinBOX SHUTTER 4CH / 8CH se connecte au bus KNX par le connecteur KNX inclus.

Une fois le dispositif alimenté par la tension de BUS, il sera possible de télécharger l'adresse physique et le programme d'application associé.

Ce dispositif ne nécessite pas d'alimentation externe, il est alimenté par le bus KNX.

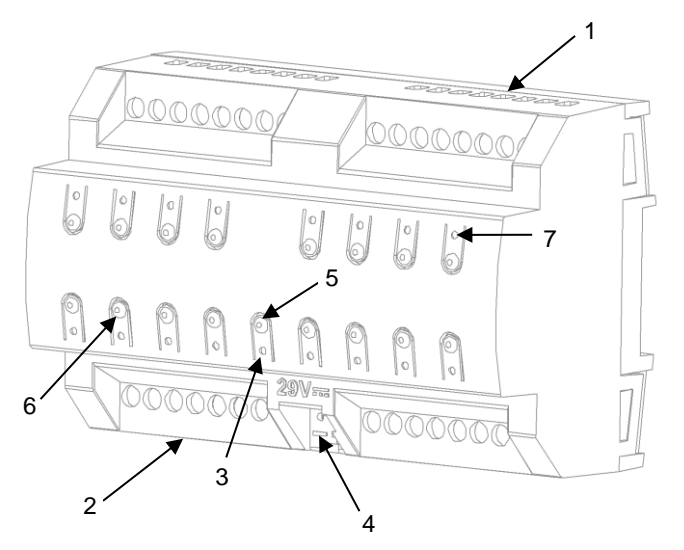

- **1.** Sorties supérieures.
- **2.** Sorties inférieures.
- **3.** LED de Prog./Test.
- **4.** Connexion du bus KNX
- **5.** Bouton poussoir de Prog./Test.
- **6.** Bouton pour le contrôle manuel.
- **7.** LED indicateur de sortie.

**Figure 1.** MAXinBOX SHUTTER 8CH. Eléments.

**Note:** La figure supérieure est entièrement analogue pour le MAXinBOX SHUTTER 4CH

A continuation, description des éléments principaux de l'actionneur:

**Bouton poussoir de Prog./Test (5):** un appui court sur ce bouton situe le dispositif en mode de programmation. La LED associée (3) s'allume en rouge.

**Note:** *Si ce bouton est maintenu appuyé lors de la connexion de la tension de bus, le dispositif se met en mode sûr.* La LED se met à clignoter en rouge toutes les 0,5 secondes.

**Sorties (1 et 2)**: ports de sorties pour l'insertion des câbles (dénudés) des systèmes contrôlés par l'actionneur. On devra assurer la connexion au moyen des vis incorporées sur la plaque.

**Boutons poussoir pour le contrôle manuel (6)**: boutons poussoir pour le contrôle direct des canaux de volet durant le procédé d'installation. Voir section [2.2.1.](#page-7-1)

Pour plus d'informations sur les caractéristiques techniques du dispositif, ainsi que sur les instructions de sécurité et sur son installation, veuillez consulter le **document technique** inclus dans l'emballage original du dispositif, également disponible sur la page web de Zennio http://www.zennio.fr. [http://www.zennio.fr](http://www.zennio.fr/)

### <span id="page-5-0"></span>**1.3 INITIALISATION ET ERREUR DE TENSION**

Durant l'initialisation du dispositif, la LED de Prog./Test clignotera en bleu quelques secondes avant que le dispositif soit prêt. Les ordres externes ne s'exécuteront pas durant ce temps, mais oui après.

Selon la configuration, s'exécuteront en plus quelques-unes des actions spécifiques durant la mise en marche. Par exemple, l'intégrateur peut configurer si les canaux de sortie doivent commuter à un état en particulier et si le dispositif doit envoyer certains objets au bus après avoir récupéré la tension. S'il vous plaît, consultez les sections suivantes de ce document pour obtenir plus de détails.

D'autre part, lorsqu'il se produit une erreur de tension, le dispositif arrêtera n'importe quelle action, et gardera son état de façon à pouvoir le récupérer une fois la tension revenue.

Pour raison de sécurité, tous les **canaux de volet** s'arrêteront s'il se produit une erreur de tension, tous les relais resteront ouvert.

# <span id="page-6-0"></span>**2 CONFIGURATION**

### <span id="page-6-1"></span>**2.1 GÉNÉRAL**

Après avoir importé la base de données ETS correspondante et ajouté le dispositif à la topologie du projet, le procédé de configuration commence avec un clic droit sur le dispositif et en sélectionnant É*diter paramètres.*

#### <span id="page-6-2"></span>**PARAMETRAGE ETS**

L'unique écran configurable disponible par défaut est Général. Depuis cet écran peut s'activer/désactiver toutes les fonctions nécessaires.

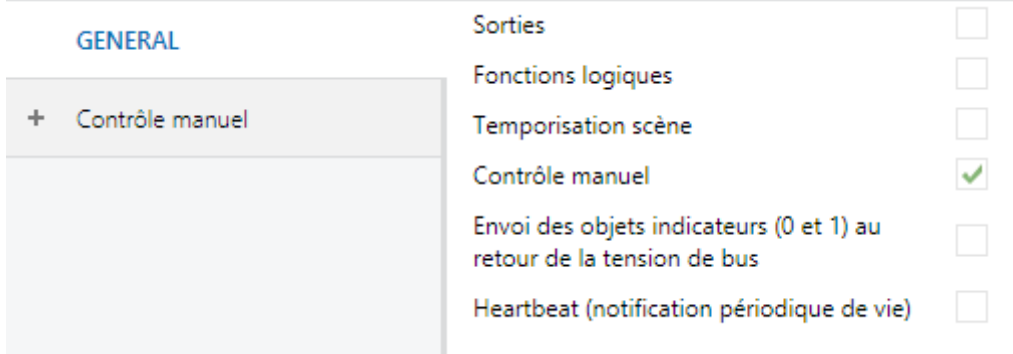

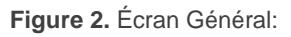

Une fois activées les fonctions de **Sorties, Fonctions logiques, Temporisation de scènes et Contrôle manuel**, il s'incluront des onglets additionnels dans le menu de la gauche. Ces fonctions et ses paramètres s'expliqueront dans les sections suivantes de ce document.

Par défaut sera activé la fonction **Contrôle manuel**, montrant son onglet de configuration.

**Envoi d'objets indicateurs (0 et 1) au retour de la tension du bus**: ce paramètre permet à l'intégrateur d'activer deux nouveaux objets de communication (**"Réinitialiser 0" et "Réinitialiser "1**), qui s'enverront au bus KNX avec des valeurs "0" et "1" respectivement chaque fois que le dispositif commence à fonctionner (par exemple, après une erreur de tension). Il est possible de paramétrer un certain **retard** pour cet envoi (0 à 255 secondes).

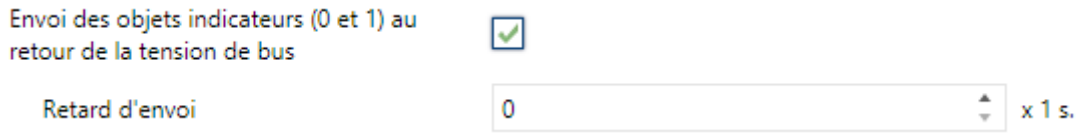

**Figure 3.** Envoi de l'état au retour de la tension de BUS:

**Signal de vie (confirmation périodique de fonctionnement):** ce paramètre permet à l'intégrateur d'ajouter un objet de 1 bit ("**[Signal de vie] Objet pour envoyer '1'**") qui s'enverra périodiquement avec la valeur "1" pour objectif de notifier que le dispositif est en fonctionnement (continu en vie).

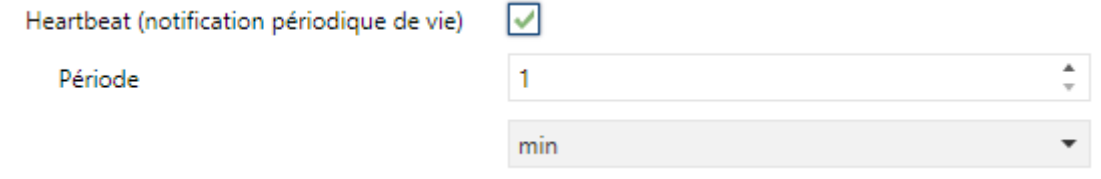

**Figure 4.** Signal de vie (confirmation périodique de fonctionnement).

### <span id="page-7-0"></span>**2.2 SORTIES**

L'actionneur MAXinBOX SHUTTER 4CH / 8CH incorpore **8 / 16 sorties de relais** configurables comme canaux de volet indépendants (jusqu'à **4 ou 8 canaux**), chacun desquels contrôlera le mouvement d'un volet motorisé.

Pour obtenir des informations détaillées sur le fonctionnement et la configuration des paramètres associés au contrôle des volets, consultez le manuel "**Volets** disponible dans la section de produit du MAXinBOX SHUTTER 4CH / 8CH", disponible sur la page web de Zennio [\(www.zennio.fr\)](http://www.zennio.fr/).

#### <span id="page-7-1"></span>2.2.1 CONTROLE MANUEL.

Le MAXinBOX SHUTTER 4CH / 8CH permet de contrôler manuellement les canaux de volets grâce aux boutons situés sur la partie supérieure du dispositif. Ainsi chaque canal de volet dispose de deux boutons poussoir associés, un par sortie de relais.

Le contrôle manuel peut être exécuté de deux modes différents nommés **Test ON** (destiné à tester l'installation pendant la configuration du dispositif) et **Test OFF** (destiné à être utilisé à n'importe quel moment). Depuis ETS, la configuration générale permet de définir si le contrôle manuel est disponible et en quel(s) mode(s). De plus, vous pouvez habiliter, par paramètres, un objet binaire destiné à **bloquer ou débloquer le contrôle manuel** en temps d'exécution.

#### **Note:**

- *Le mode Test OFF (sauf s'il a été désactivé par paramètre ou bloqué par objet) est disponible à tout moment sans activation spécifique après un téléchargement ou une réinitialisation.*
- *Par contre, pour accéder au mode Test ON (sauf s'il a été désactivé par paramètre ou bloqué par objet), il faudra maintenir appuyé le bouton de Prog./Test pendant plus de trois secondes, jusqu'à ce que la LED passe en jaune. A ce moment, et après avoir relâché le bouton, la LED prend une couleur verte pour indiquer que le mode Test On a été activé. Un nouvel appui fera que la LED passe de nouveau à jaune puis s'éteigne (après avoir relâché le bouton). De cette façon, le dispositif abandonnera le mode Test On.* Tenez aussi en compte que ce mode sera abandonné s'il y a une erreur de bus.

#### **Mode Test Off**

Tant que le contrôle manuel se trouve dans ce mode, il est possible de contrôler les canaux de volet non seulement à partir des objets de communication, mais également en utilisant les boutons poussoir physiques se trouvant sur le dispositif. Aussi, durant ce mode de contrôle manuel, les ordres de contrôle reçus par le bus continueront à être analysés et exécutés.

A appuyer n'importe lequel d'entre eux, on agit directement sur le volet comme si on avait reçu un ordre à travers de l'objet de communication correspondant, réalisant aussi l'envoi au bus des états qui se précisent.

Le fonctionnement de ce mode manuel dépend du type d'appui:

- Un **appui long** fera que le volet commence à bouger (vers le haut ou vers le bas, selon lequel des boutons du canal on a appuyé). La LED restera en vert jusqu'à la fin du mouvement: Si on appui sur le bouton le volet étant déjà arrivé à sa position finale (haut ou bas), il ne se passera rien et la LED ne s'éclairera pas.
- Un **appui court** arrêtera le volet (dans le cas où il était en mouvement) et éteindra la LED verte, comme cela se serait passé s'il avait reçu un ordre d'arrêt/pas depuis le bus KNX. Dans le cas où le volet était en état de repos,

l'appui ne fait rien, sauf si le volet dispose de lamelles orientables, dans ce cas, l'appui met en mouvement vers le haut ou le bas (en fonction du bouton appuyé) des lamelles.

Quant aux fonctions de blocage, temporisations, alarmes et scènes, le comportement du dispositif durant le mode Test Off est le habituel. Les appuis sur les boutons sont totalement équivalents à la réception depuis le bus KNX des ordres de contrôle analogues.

#### **Mode Test On**

Une fois activé le mode Test On, les sorties peuvent uniquement être contrôlées au moyen de l'action directe sur les boutons poussoir du contrôle manuel; les ordres reçus au travers d'un objet seront ignorés.

Alors que le bouton poussoir correspondant est appuyé, le volet montera ou descendra jusqu'à ce qu'on cesse de pressionner le bouton, ignorant en tout moment la position du volet et les temps de monté et descente paramétrés. La LED verte sera visible le temps que le bouton poussoir reste appuyé.

Par sécurité, il ne sera pas permit que les deux sorties du canal s'actionnent en même temps, pour cela, lorsqu'il se réalise un appui sur l'un des boutons, en premier il se désactivera l'autre sortie du canal et après il s'activera l'autre sortie associée au bouton qui est appuyé.

**Note:** *Les actions durant Test On, font que, à sortir de ce mode, le dispositif ne connait pas l'état réel du volet (les objets d'état maintiendront la valeur qu'ils avaient).* Le mode Test On, peut s'utiliser pour synchroniser l'état du dispositif avec l'état réel du volet.

Les fonctions d'alarme, blocage et temporisation, ainsi que n'importe quel ordre envoyé depuis le bus KNX, n'altèreront pas l'état du volet durant le mode Test On. Les objets d'état du volet ne seront pas non plus envoyés au bus.

Néanmoins, les objets d'alarme et de blocage seront évalués lors de la sortie de ce mode; toutes les modifications qui ont eu lieu pendant le Test On seront tenues en compte au moment de sortir du mode.

**Important**: en sortie de fabrication, le dispositif est livré avec les deux modes de contrôle manuel (modes Test OFF et Test ON) activés.

#### <span id="page-10-0"></span>**PARAMETRAGE ETS**

Le **contrôle manuel** se configure depuis l'onglet de configuration, dans contrôle manuel.

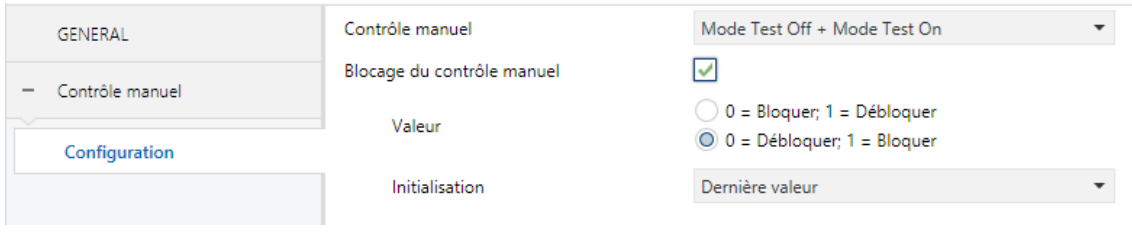

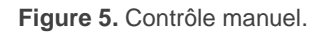

**Les deux uniques paramètres sont:**

- **Contrôle manuel**: les options sont "Déshabilité", "Seulement Mode Test Off", "Seulement Mode Test On" et " Mode Test Off et On" (par défaut). Suivant la sélection, le dispositif permettra d'utiliser le contrôle manuel en mode Test Off, en mode Test On ou les deux. Tenez en compte que, comme commenté antérieurement, pour utiliser le mode Test Off il n'est nécessaire aucune action additionnelle, alors que pour changer au mode Test On il sera nécessaire un appui long sur le bouton de Prog/Test.
- **Blocage du contrôle manuel**: à moins que le paramètre "Désactivé" soit sélectionné, le paramètre de blocage du contrôle manuel offre une façon additionnelle pour bloquer le contrôle manuel en temps d'exécution. Quand cette case est activée, l'objet "**Blocage de contrôle manuel**" apparaît, ainsi que deux nouveaux paramètres:
	- **Valeur**: définie si le blocage et le déblocage du contrôle manuel doivent être activés lorsque sont reçues les valeurs "0" et "1" respectivement, ou à l'inverse.
	- **Initialisation**: spécifie quelle configuration du contrôle manuel doit être tenue en compte lors de l'initialisation du dispositif (après un téléchargement ETS ou une panne du bus): "Débloqué", "Bloqué" ou "Valeur antérieure" (dans ce cas, après un téléchargement ETS, l'état sera "Débloqué").

## <span id="page-11-0"></span>**2.3 FONCTIONS LOGIQUES**

Ce module permet de réaliser des opérations numériques ou en logique binaire avec des données arrivant du Bus KNX et d'envoyer le résultat à travers d'objets de communication spécifiquement habilités à tel effet dans l'actionneur.

Le MAXinBOX SHUTTER 4CH / 8CH peut s'implémenter **jusqu'à 20 fonctions logiques différentes et indépendantes entre elles**, complétement personnalisables, qui consistent en **un maximum de 4 opérations consécutives pour chacune.**

L'exécution de chaque fonction peut dépendre d'une **condition** configurable, qui sera évaluée chaque fois que s'**active** la fonction à travers d'objets de communication spécifiques et configurables. Le résultat après exécution des opérations de la fonction, peut être aussi évalué suivant certaines **conditions** et être ensuite envoyé (ou non) au bus KNX; tout ceci pouvant se réaliser à chaque fois que la fonction s'exécute, ou périodiquement, ou encore seulement si le résultat est différent du précédent.

S'il vous plaît, consultez le document spécifique "**Fonctions logiques**, disponible dans la section de produit du MAXinBOX SHUTTER 4CH / 8CH sur la page web de zennio [www.zennio.fr,](http://www.zennio.fr/) pour obtenir des informations détaillées sur l'utilisation des fonctions logiques et leurs configurations sur ETS

### <span id="page-11-1"></span>**2.4 TEMPORISATION DE SCÈNES**

La temporisation de scènes permet **d'introduire des retards sur les scènes** des canaux de volet. Ces retards se définissent au moyen de paramètre et s'appliquent durant l'exécution de une ou plusieurs scènes qui ont été paramétrée.

Il faut tenir en compte que, comme chaque canal de volet permet la configuration et la temporisation de plusieurs scènes, en cas de recevoir l'ordre d'exécution d'une d'entre elles et être attentif dans ce canal **une temporisation préliminaire**, le canal arrêtera cette temporisation et appliquera seulement la temporisation et l'action de la nouvelle scène.

#### <span id="page-12-0"></span>**PARAMÉTRAGE ETS**

Pour pouvoir établir la **temporisation de scènes** il est nécessaire d'avoir configuré préalablement quelque scène en n'importe lequel des canaux. De cette forme, à accéder à la fenêtre Configuration dedans Temporisation de scènes, se prépareront toutes les scènes qui sont configurées, jointe aux correspondantes cases pour indiquer laquelle se désire temporiser, telle comment le montre la [Figure 4](#page-12-1).

| <b>GENERAL</b>           | Scène numéro 12<br>Scène numéro 23 |  |
|--------------------------|------------------------------------|--|
| + SORTIES                |                                    |  |
| Canal A<br>÷.            |                                    |  |
| Canal D<br>÷.            |                                    |  |
| Temporisation scène<br>- |                                    |  |
| <b>CONFIGURATION</b>     |                                    |  |
| Scène numéro 12          |                                    |  |
| Scène numéro 23          |                                    |  |

**Figure 6.** Temporisation de scènes

<span id="page-12-1"></span>A sélectionner une scène n, déterminée, apparaîtra un nouvel onglet avec son nom, depuis lequel se pourra établir la temporisation de cette scène pour chacun des canaux dans laquelle elle est configurée.

|   | <b>GENERAL</b>      | Scène 1. Canal A retard | 0 | ۸.<br>$\mathbf{v}$        |
|---|---------------------|-------------------------|---|---------------------------|
|   | + SORTIES           |                         | s | $\overline{\phantom{a}}$  |
|   | + Canal A           | Scène 1. Canal D retard | 0 | $\blacktriangle$<br>$\pi$ |
|   |                     |                         | s | $\overline{\phantom{a}}$  |
|   | + Canal D           |                         |   |                           |
| - | Temporisation scène |                         |   |                           |
|   | CONFIGURATION       |                         |   |                           |
|   | Scène numéro 12     |                         |   |                           |
|   | Scène numéro 23     |                         |   |                           |

**Figure 7.** Configuration de Temporisation de scène.

De cette forme, le paramètre "**Scène m. Retard pour canal z**" déterminera le retard qui s'appliquera à l'action de la scène m qui est configurée sur le canal z. Ce retard pourra être de entre 0 et 3600 secondes, 0 et 1440 minutes ou 0 et 24 heures.

# **ANNEXE I. OBJETS DE COMMUNICATION**

**"Intervalle fonctionnel"** montre les valeurs qui, indépendamment de celles permises par la taille de l'objet, ont une utilité ou une signification particulière de par une définition ou  $\bullet^\bullet$ 

une restriction du standard KNX ou du programme d'application.

(\*) Seulement applicable au MAXinBOX SHUTTER 8CH

<span id="page-14-0"></span>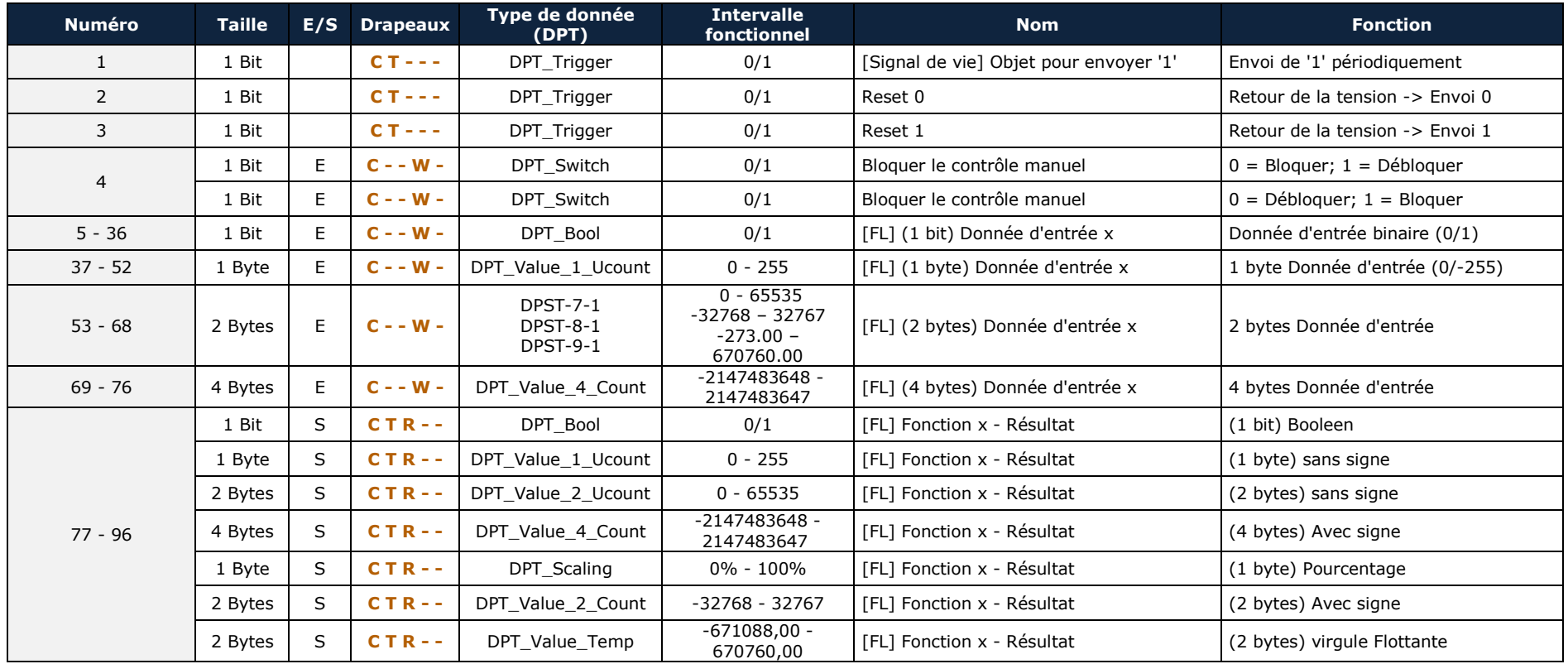

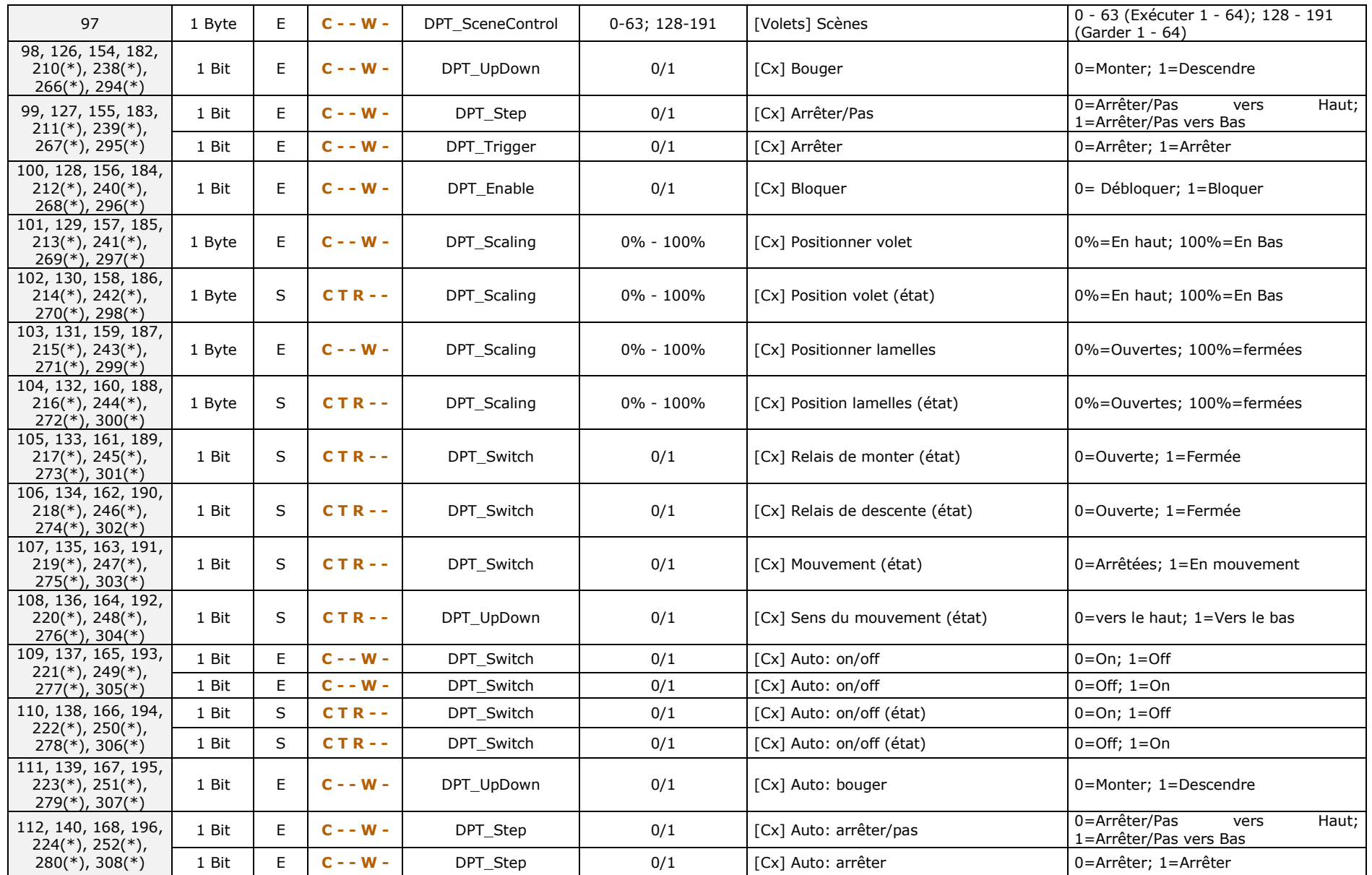

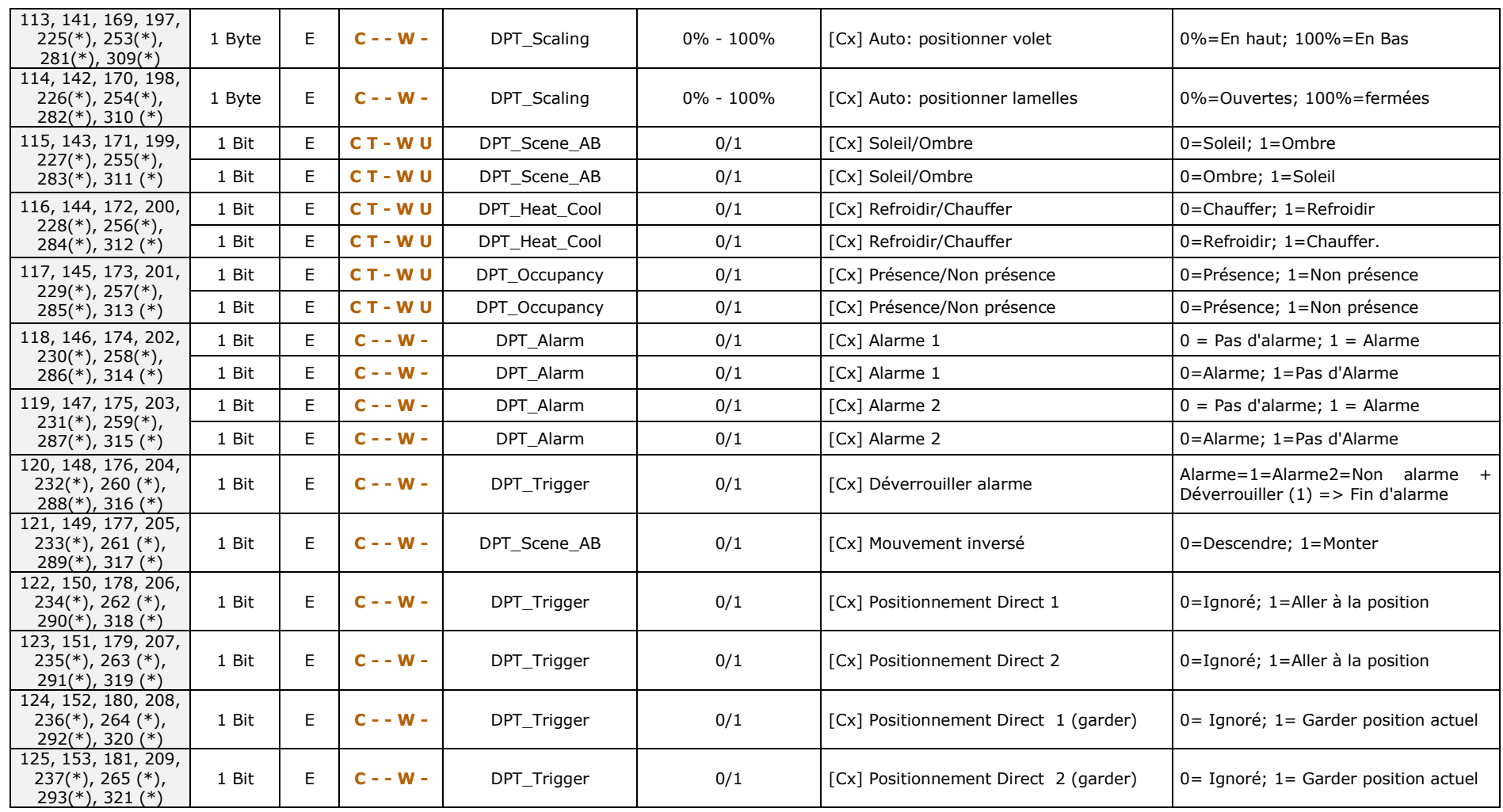

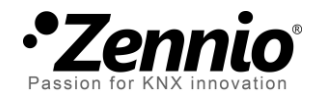

**Venez poser vos questions sur les dispositifs Zennio à: [http://support.zennio.com](http://support.zennio.com/)**

#### **Zennio Avance y Tecnología S.L.**

C/ Río Jarama, 132. Nave P-8.11 45007 Toledo (Spain).

*Tel. +34 925 232 002. Tel: 01 76 54 09 27 +34, 925, 337, 310 www.zennio.fr info@*zennio*.fr*

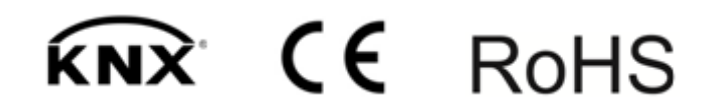